## **Adding Policy Documents to the My Policies Tab for Quick Retrieval**

Users have the ability to create their own list of frequently used policy documents which will appear under the My Policies tab. Users can also create their own folders to put them in for preferred sorting. To add your own folders prior to adding starred policies please use the following steps:

Under **My Policies/Starred Items** right click the **All Content** folder so the **Add new folder** appears

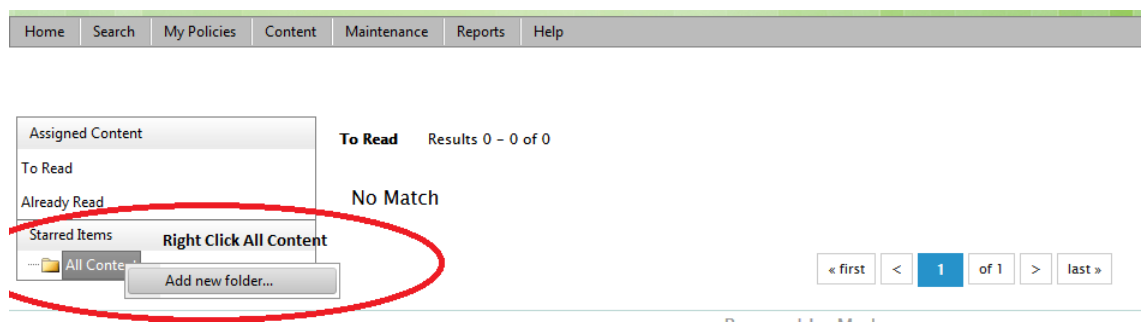

After **clicking Add new folder,** a pop up box will appear as seen below. **Type in your folder name** and **click save**.

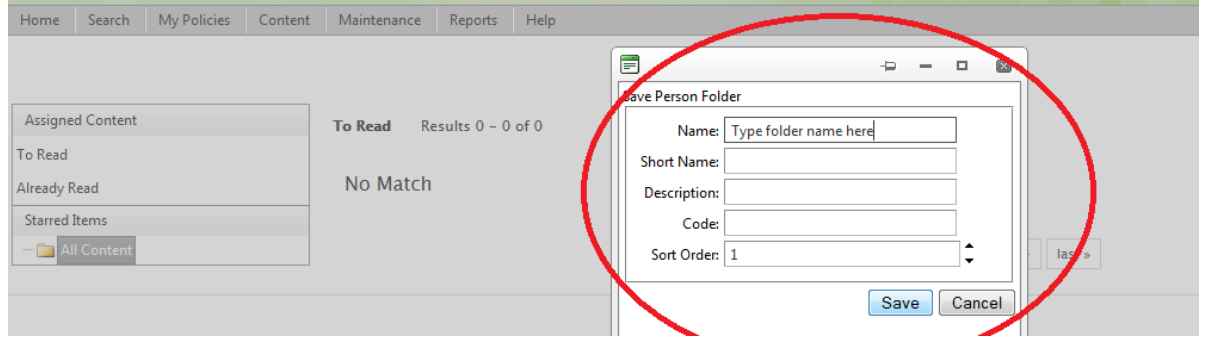

After clicking **Save** your newly created **folder** will now appear under **Starred Items/All Content**

![](_page_0_Picture_88.jpeg)

**Continue on to page 2 for instructions on how to Star items**

## **How to Star Items**

Click on **Search** and select **Policy and Procedure**

![](_page_1_Picture_2.jpeg)

Locate the policy document you would like to add and click **Star Item**

![](_page_1_Picture_90.jpeg)

After you have clicked **Star Item** a pop up box will appear. If you have created your own folders **click the + sign** beside **All Content** to view your folders. Select the folder you want the item placed in (if no additional folders were created Select **All Content)** and click **Add**.

**DHPEI Attendance Support and Management Policy** 

![](_page_1_Picture_7.jpeg)

**Continue on to page 3 for instructions on viewing your starred policies**

## **Viewing your starred policies**

Select the **My Policies** tab

![](_page_2_Picture_2.jpeg)

Under **Starred Items** select **All Content** to bring up all policies you have starred or expand the All Content folder to view your specific folders and select the one you would like to view.

![](_page_2_Picture_63.jpeg)

Depending on the folder you have selected all your starred policies will appear or those in your folders

Home Search My Policies Content Maintenance Reports Help

![](_page_2_Picture_64.jpeg)

.<br>rship / Accountability: Executive Director of Human Resources .<br>nan Resour Category: Human Resources,<br>View | X Unstar Item | Details